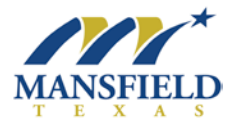

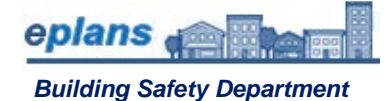

## How To: Navigate ProjectDox

- **Step 1.** Log in to [online permit portal](https://eplansmansfieldtx.avolvecloud.com/Portal/) URL: <https://eplansmansfieldtx.avolvecloud.com/Portal/>
- **Step 2.** Select "View All Projects
- **Step 3.** A new tab will open in your browser with the ProjectDox Home page (as shown below).

**Tasks (PF)** tab

- a. This displays all your active tasks, sorted by Priority (High/Medium/Low) and Due Date (oldest)
- b. All columns are sortable and searchable
- c. Task Column contains a link into the task
- d. Project Column contains a link into the project

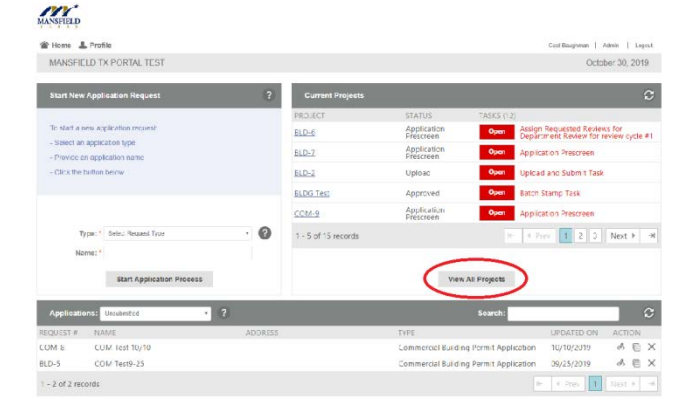

e. Clicking on the Link for a task will open task eForm. 1) accept task 2) perform the task 3) complete task by clicking the button at the end of the eForm that task is completed example "Upload Complete-Submit"

## **Projects** tab

- a. This displays your most recently accessed projects by default. Click the "All Projects" button to see all
- b. All columns, with the exception of the Options column, are sortable and searchable
- c. Project Column contains a link into the project
- d. Clicking on the link for a project moves to the task page for that project

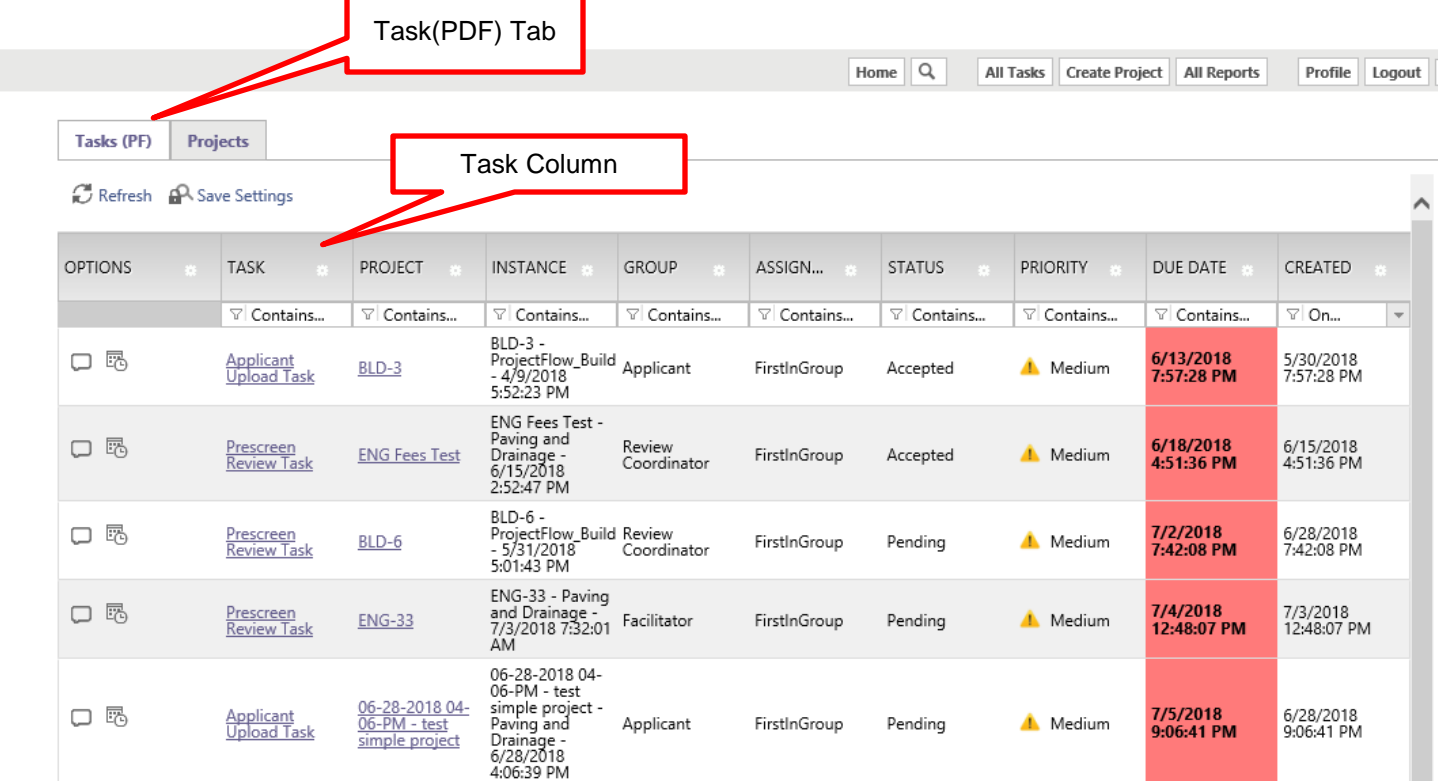

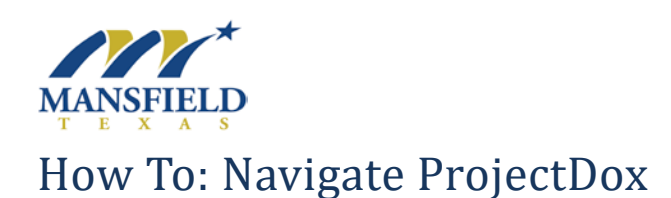

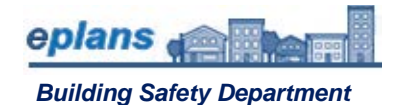

## Home  $Q$ All Tasks | All Reports Profile Logout  $\odot$

## **Button Guide:**

- The **Home** button will take you back to the Home Page.
- The **Search** (magnifying glass) button allows you to do a file search.
- The **All Tasks** button will show tasks assigned to you for your active projects.
- The **All Reports** button will show available reports.
- The **Profile** button will display your profile information.
- The **Logout** button will log you out of the ProjectDox site.
- The **Help** button (question mark) will take you to the ProjectDox Help website. You may use the index or search functions at this site to find instructions or information about ProjectDox.

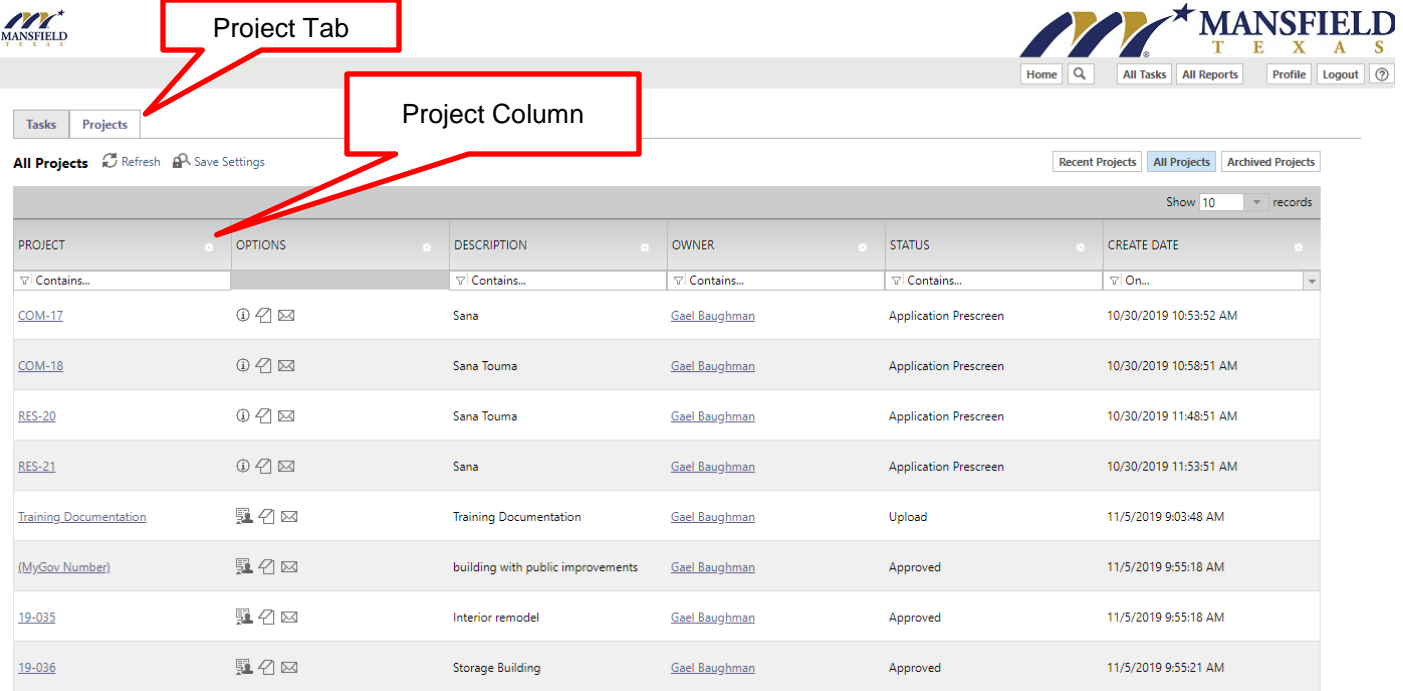